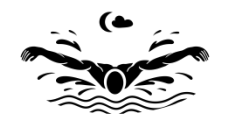

**Moon&SkyePhotography**, Byron Hlina Raleigh, NC 27615 (919)740-6723 [https://moonandskyephotography.com](https://moonandskyephotography.com/) [moonandskyephotography@gmail.com](mailto:moonandskyephotography@gmail.com)

## **Saving LIKED image(s)**

If you like an image and there is a **heart** button in the upper left-hand corner of that image you can add it to a favorite set. You must have an account to save any image(s) to a favorite set. You will need to log in or create an account. Click on the **CONTINUE** button and the following screen will display.

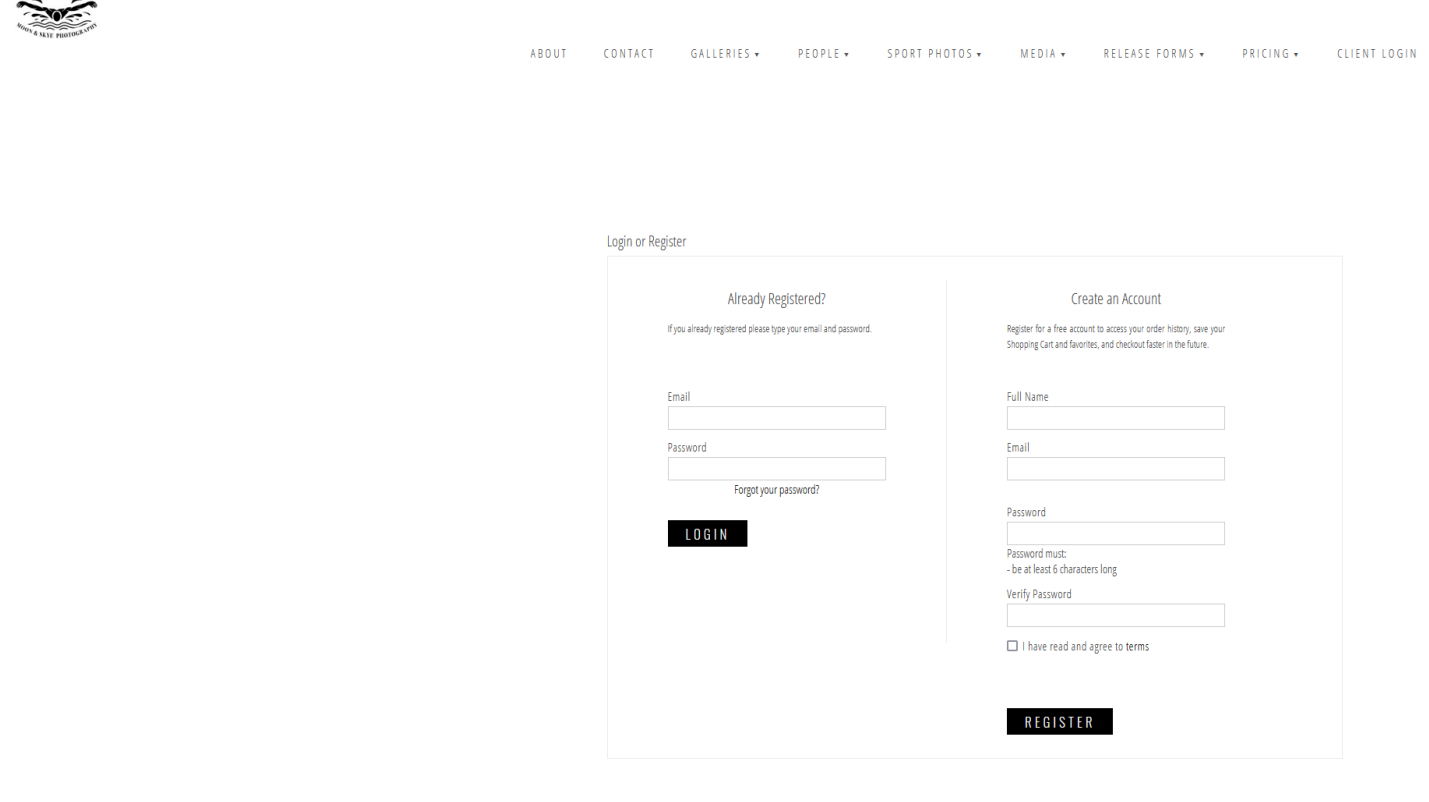

Once logged in the screen header will change to something similar to this.

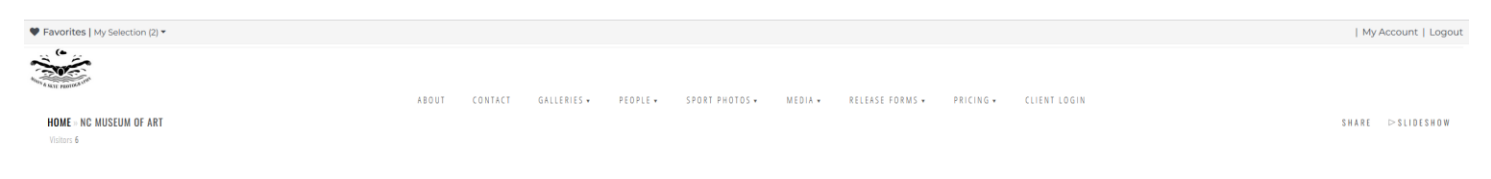

You can create as many favorite sets as you like or just use the default set.

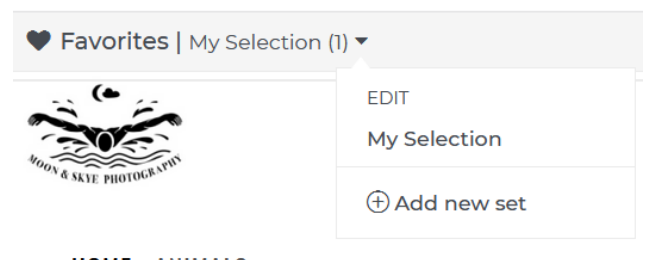

**HOME** » ANIMALS Visitors 20

If you do decide to create separate favorite sets make sure you switch to that set before selecting your image(s). As you can see in this example I selected the **Example FAV** set before adding image(s).

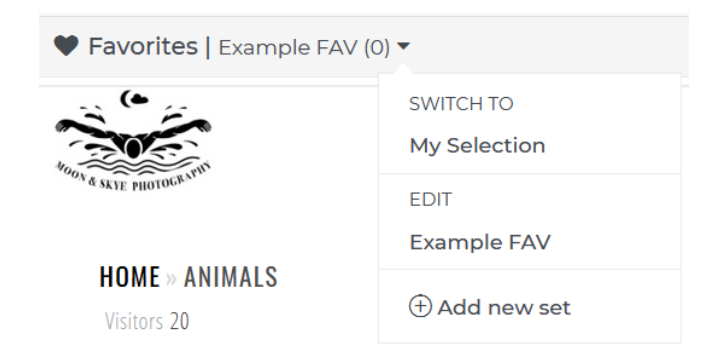

When done adding image(s) to the set you can switch to it by using the drop down menu. Once in that set you can display a **Slideshow** or **Share to a friend**. You will need to copy/paste the link you want to send them. You can send both if you like. Note, the photo(s) can only be downloaded if the main gallery had a **DOWNLOAD** button.

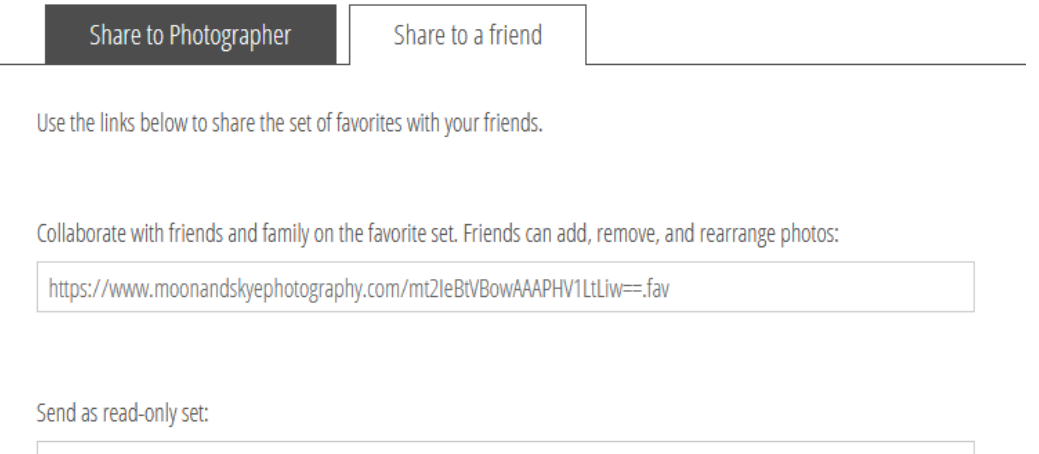

https://www.moonandskyephotography.com/mt2leBtVBowACABAmSxEVcA==.fav

## **CLOSE**

If you are interested in purchasing any photo(s) in high quality format (.JPG files) with no watermarks you can share the set with me **Share to Photographer**. Make sure the title field is showing the favorite set plus in the message field enter any necessary information you feel I would need. Click here for the **[Digital pricing](https://www.moonandskyephotography.com/-digitalphotopricing-B.pdf)**.

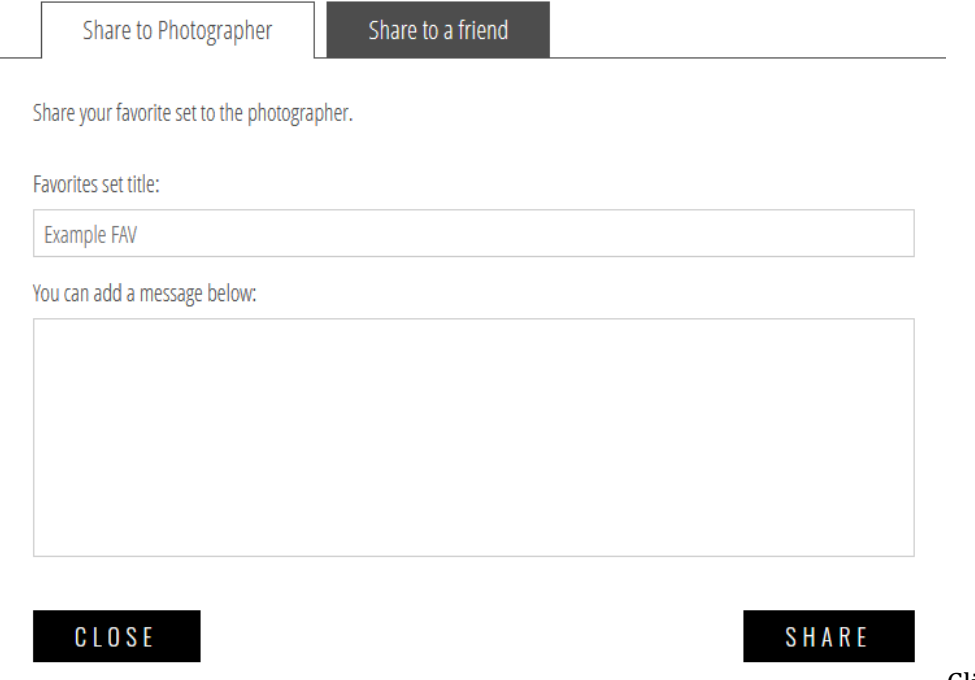

Click the SHARE button when done.

This is optional, any favorite set can be *Rename* | *Save As…* | *Delete* by simply selecting any set than follow the screen prompts. Also, notice the << Back button.

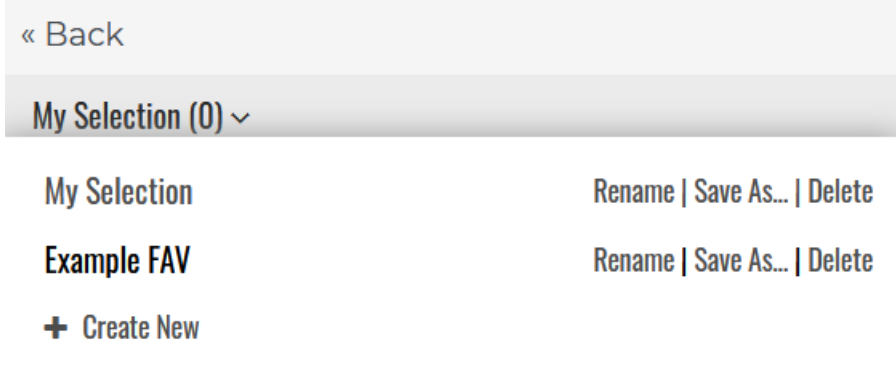

Exit by clicking on the **Logout** button in the upper right-hand corner of the screen.